Montgomery College Germantown Campus, Counseling Department SA Building, Room 172 240-567-7734 www.montgomerycollege.edu/counseling

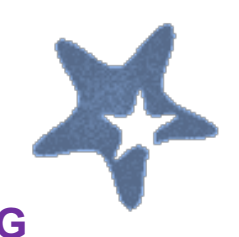

# **GERMANTOWN COUNSELING & ADVISING 2013-2014 SERVICE CALENDAR**‡

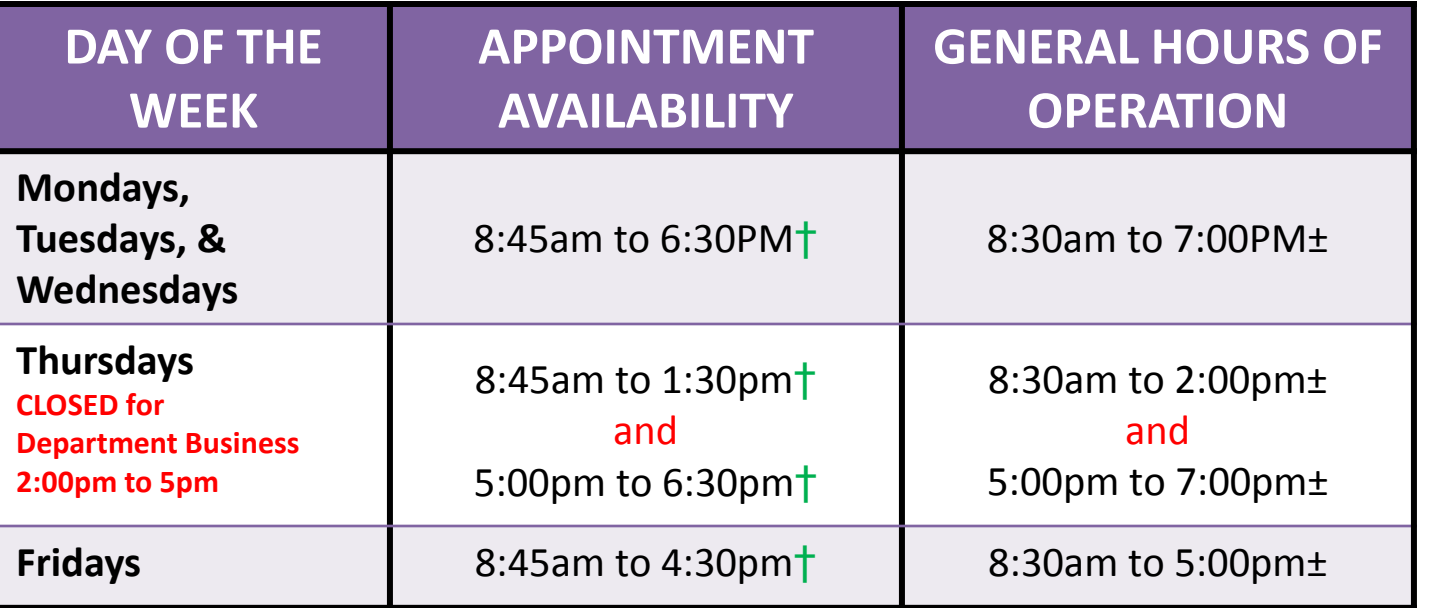

# **MUST PRESENT A PHOTO ID and M# FOR SERVICE.**

## **SERVICE POLICIES:**

±Students must be signed in 30 minutes prior to closing to see a counselor.

‡ Hours of operation may change at any time, especially due to special events or holiday schedules. Please call the Counseling & Advising office (240-567-7734) to inquire about specific hours of operation.

† The Counseling department is available to assist students with personal emergencies or quick questions that can be addressed within 5 minutes or less during our general hours of operation as a walk-in student. All other students will be directed to schedule an appointment.

Please plan to arrive at least 10 minutes prior to your scheduled appointment. Students arriving after their appointment time may be asked to reschedule.

If you need more time than scheduled, you may be asked to make a follow-up appointment.

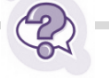

### *General Questions*

For general information or questions about starting at Montgomery College, visit the Welcome Center in SA 100 or contact the Response Center at response@montgomerycollege.edu or 240-567-5000.

## *Save Yourself A Trip!!!*

We may be able to answer your questions via email. Go to [Gtcounseling@montgomerycollege.edu](mailto:Gtcounseling@montgomerycollege.edu) if you have a quick question about a specific issue.

## *How to Schedule an Appointment*

- 1. Students must have applied to the College and been issued an M#.
- 2. Appointments are typically in 15, 20 or 30-minute blocks.
- 3. To schedule an appointment, go to: MyMC and click on the Starfish icon (detailed instructions provided on the reverse side of this page.)

# **How to Schedule an Appointment in Starfish**

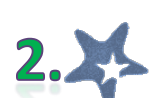

- 1. Sign into MyMC. 2. Click on the Starfish icon at the top.
- 3. Click on "Success Network" and scroll down to view available appointments in the Germantown Calendar and click on "Schedule Online" (or you can choose to meet with a specific counselor by clicking directly on the Germantown Counseling Department link to view individual service members calendars)
- 4. Select the preferred date from the Calendar on the left and click on the *green plus sign* next to the desired time.
- 5. From the Add Appointment screen, select the Duration (15, 20 or 30 minutes from the drop-down list).
- 6. Add information describing the reason(s) for the appointment to the "Detailed Description" box.
- 7. Click on "Next" and "Schedule."
- 8. Check your MC e-mail for an appointment confirmation.

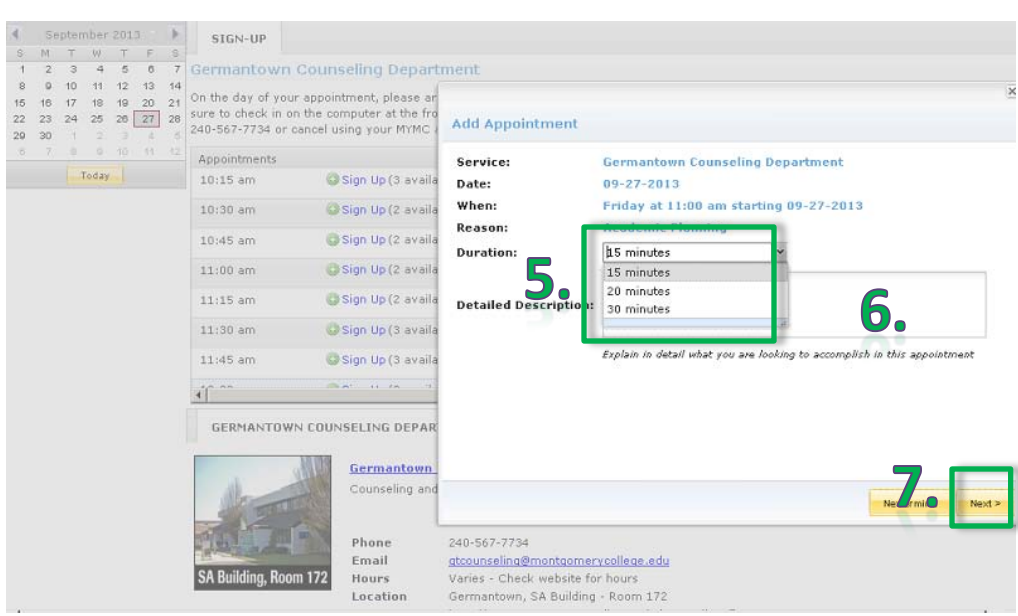

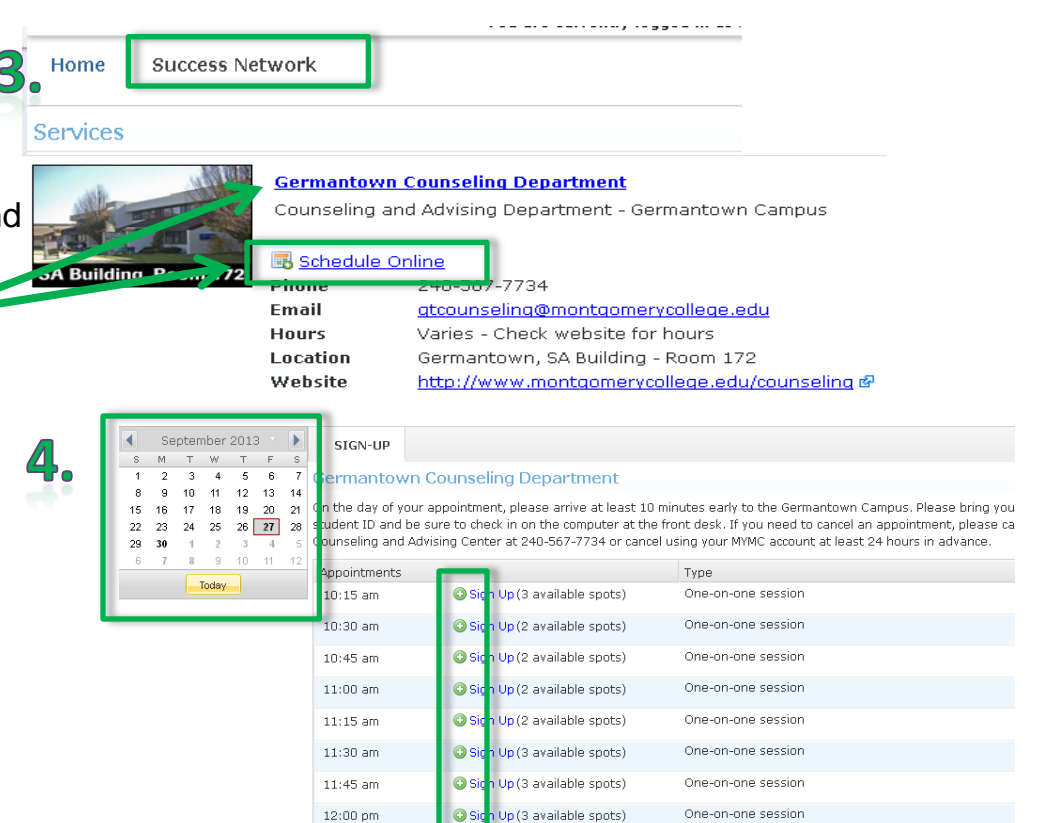

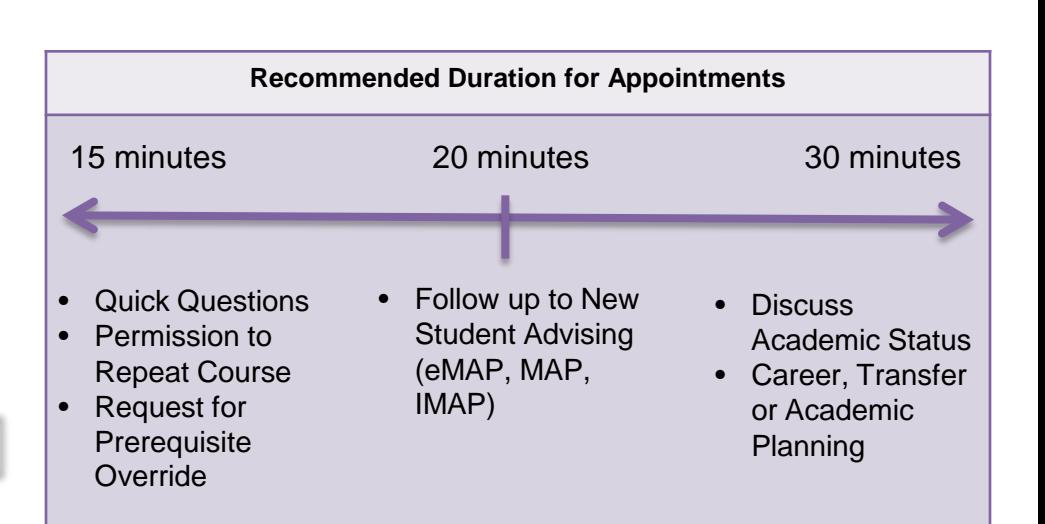